# **LESSON 10**

# *Crushed Pipe*

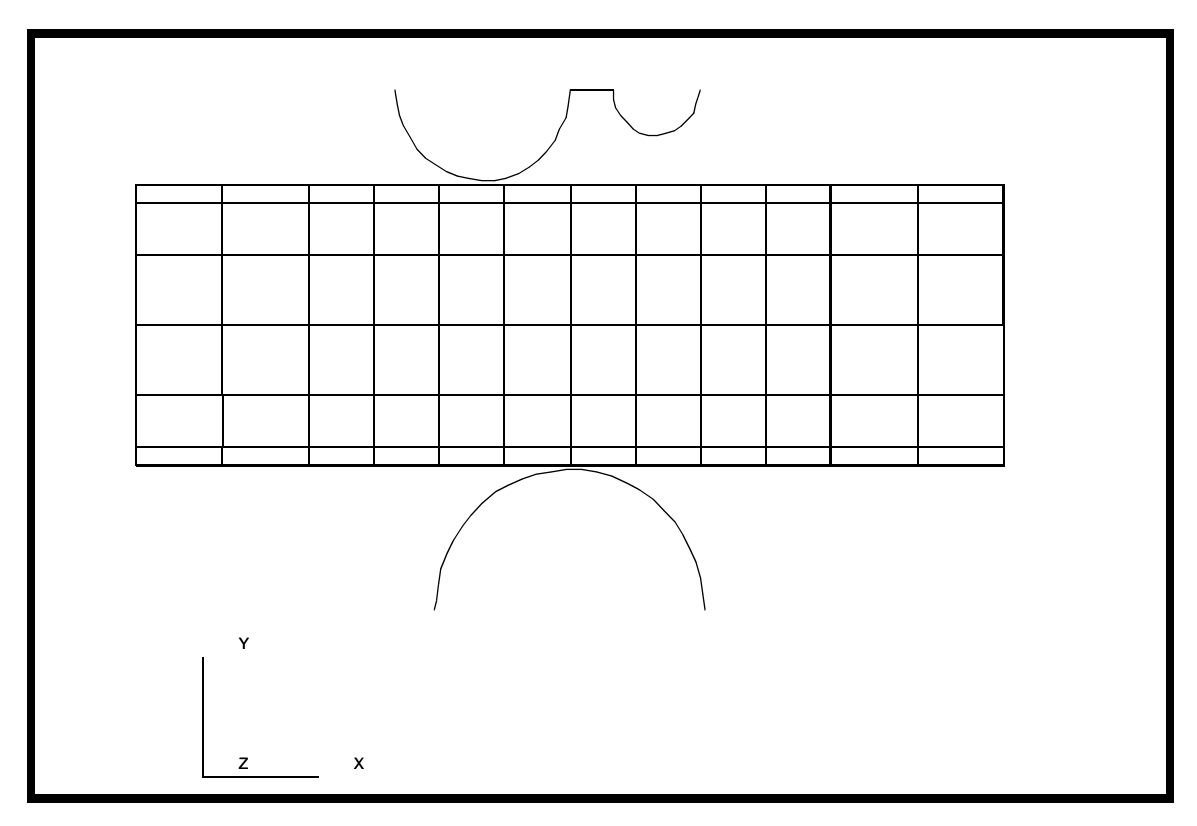

**Objectives:**

- Large displacement analysis.
- Rigid contact analysis using analytic rigid surfaces.
- Plasticity modeled with perfectly plastic material.

**10-2** PATRAN 322 Exercise Workbook

# **Model Description:**

In this exercise, a model of a cylindrical pipe is modeled as being crushed between two rigid bodies.

The model is created using 2D thin shell elements to model both the pipe and the crushing rigid bodies. All three of the model entities will be covered with 2D Contact elements in order to model the contact between the pipe and the rigid bodies.

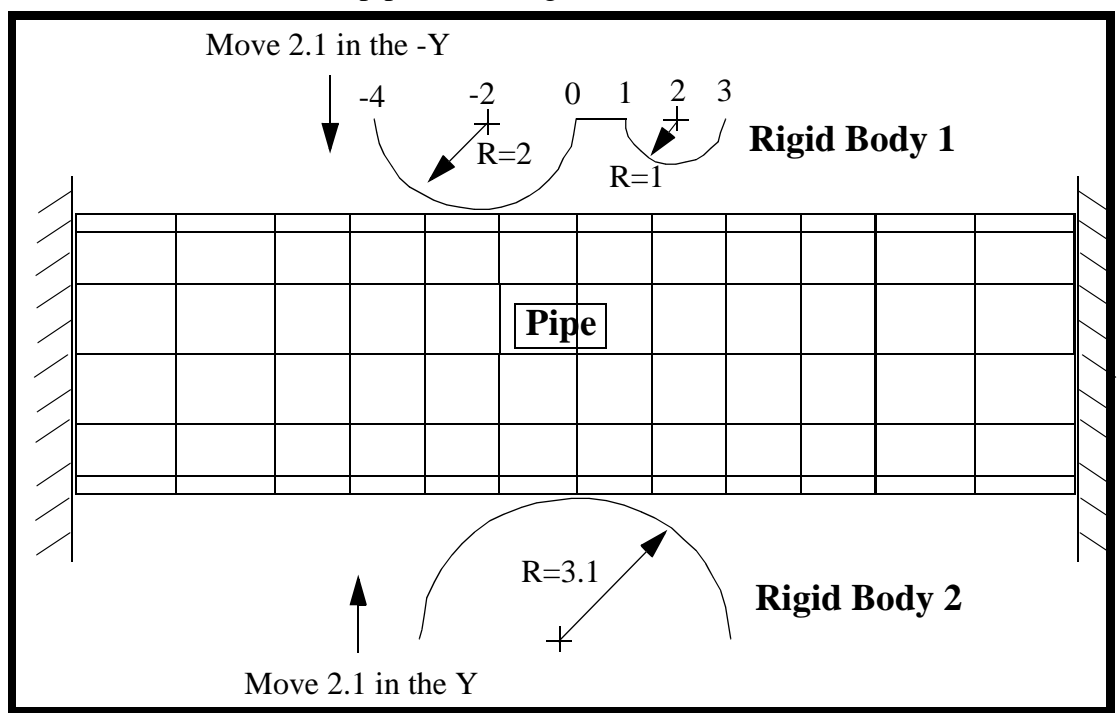

#### **Data for Exercise:**

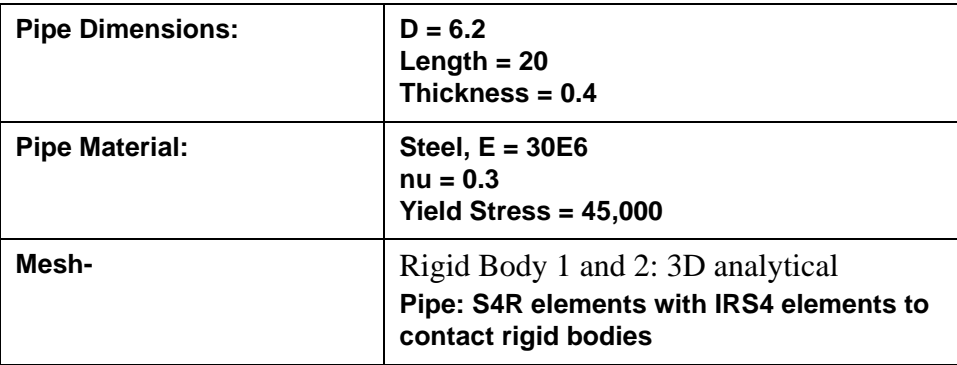

## **Exercise Procedure:**

1. Open a new database. Name it **crush.db**.

#### **File/New ...**

*Database Name:* **crush.db**

**OK**

Change the *Analysis Preference* to **MSC**⁄**ADVANCEDFEA**.

*Analysis Code:* **MSC/ADVANCED\_FEA**

### **OK**

2. Create a new group **rigid**.

#### **Group/Create...**

*New Group Name:* **rigid**

#### ■**Make Current**

*Group Contents:* **Add Entity Selection**

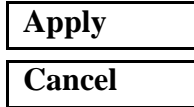

3. Create the model geometry.

#### ◆ **Geometry**

*Points Coordinates List:* **[0, -6.3, 4]**

#### **Apply**

*Action:* **Create** *Object:* **Point** *Method:* **XYZ**

Create a second point by changing the *Point Coordinates List* to **[3.1, -6.3, 4]**.

**Apply**

4. Sweep point to make a curve for the lower rigid surface.

First, turn on the entity labels using the following toolbar icon:

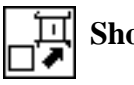

**Show Labels**

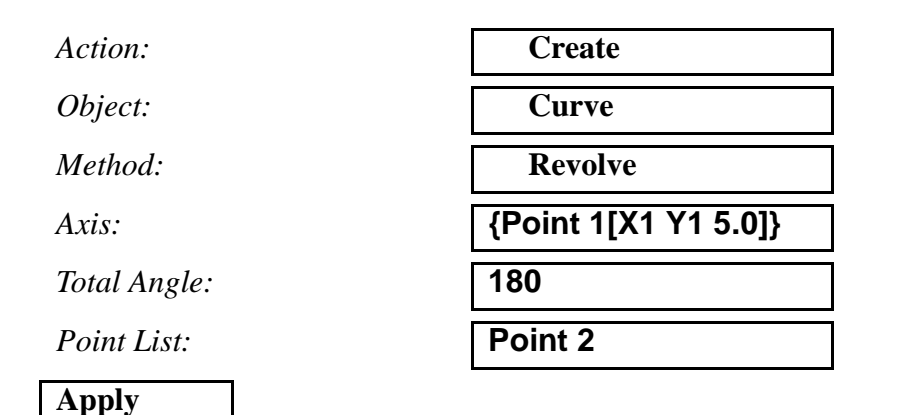

The screen should now display the points and curves as shown in Figure 8.1:

**Figure 8.1 - Curve for lower rigid surface**

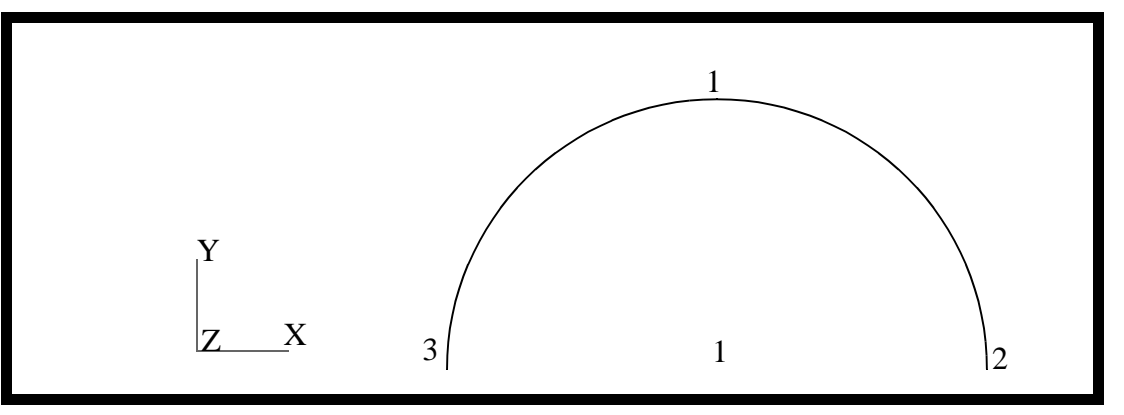

5. Create the geometric points for the upper rigid surface

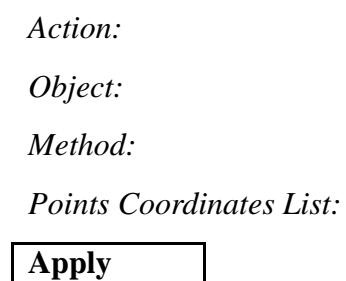

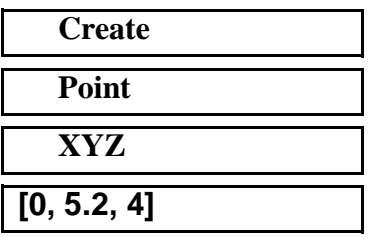

This will create **Point 4**

In a similar manner, create points 5, 6 and 7 using the **Create, Point, XYZ** option. The data for the transformations is given below.

| <b>New Point</b> | Point Coordinate List |
|------------------|-----------------------|
|                  | $[-2.0, 5.2, 4]$      |
|                  | [1.0, 5.2, 4]         |
|                  | [2.0, 5.2, 4]         |

**Table 1: List of Points to Create**

6. Create the curves for the upper rigid surface

Sweep **Point 4** into an arc using **Point 5** as the axis

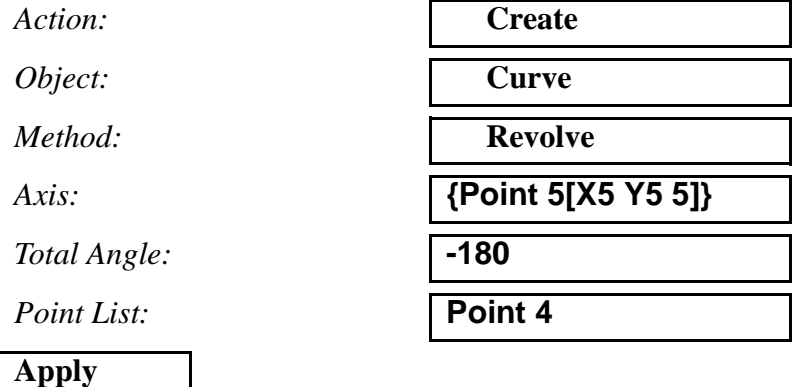

In a similar manner create a curve from **Point 6** using an *Axis* definition of **{point 7[X7 Y7 5]}**, a *Total Angle* of **180** and the *Point List* set to **Point 6**.

Connect the two half circles with a straight line.

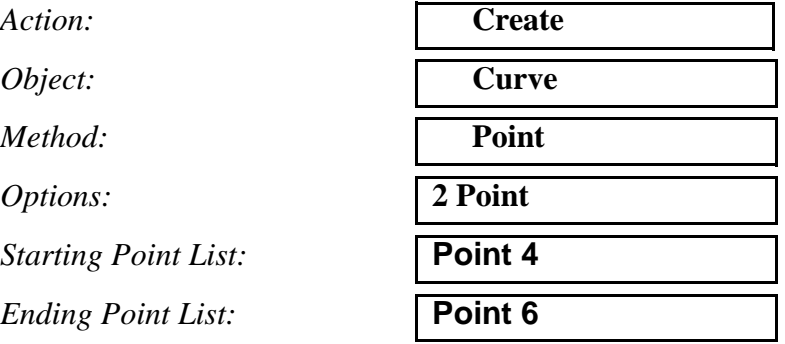

This ends the definition of the geometry of the upper and lower rigid bodies. The screen should now show the points and curves displayed in Figure 8.2:

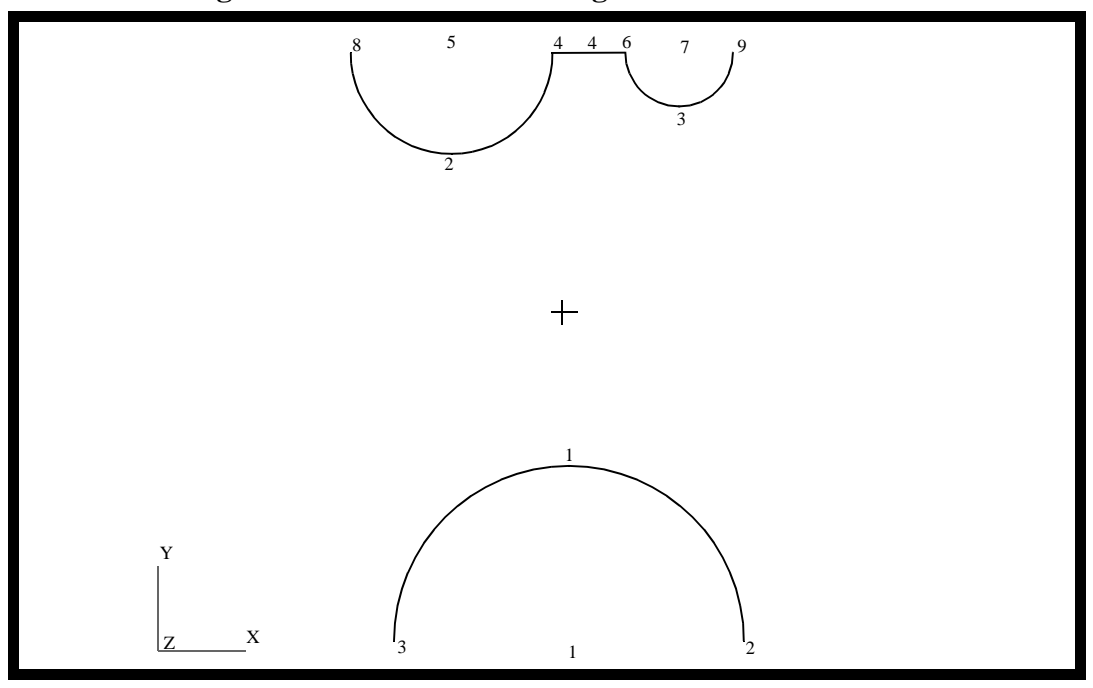

**Figure 8.2 - Curves to form rigid surfaces**

7. Create a new group **pipe** and the geometry for the pipe.

#### **Group/Create**

*New Group Name:* **pipe**

■**Make Current** 

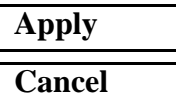

*Group Contents:* **Add Entity Selection**

First, change to the isometric view by clicking on the **Iso1 View** icon in the toolbar.

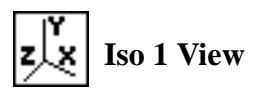

*Action:* **Create**

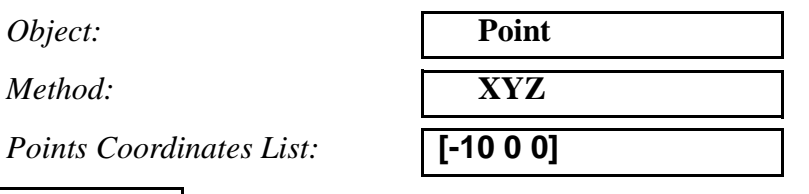

**Apply**

In a similar manner, using the **Create, Point, XYZ** method to create **Point 11** by changing the *Point Coordinates List* to **[-10 3.1 0]**.

Sweep **Point 11** into a circle

Action:

 $Object:$ 

 $Method:$ 

 $Total Angle:$ 

*Point List:* 

**Apply**

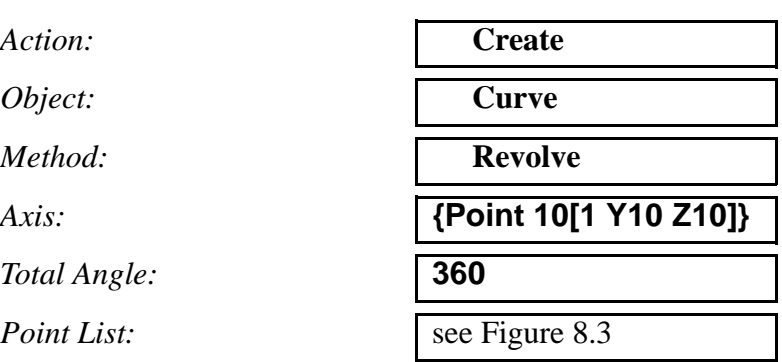

8. Create the mesh seed for the circle.

#### ◆ **Finite Elements**

*Element Edge Length Data:* ◆ **Number of Elements**

*Number:* **12**

*Action:* **Create**

*Object:* **Mesh Seed**

*Type:* **Uniform**

*Curve List:* See Figure 8.3

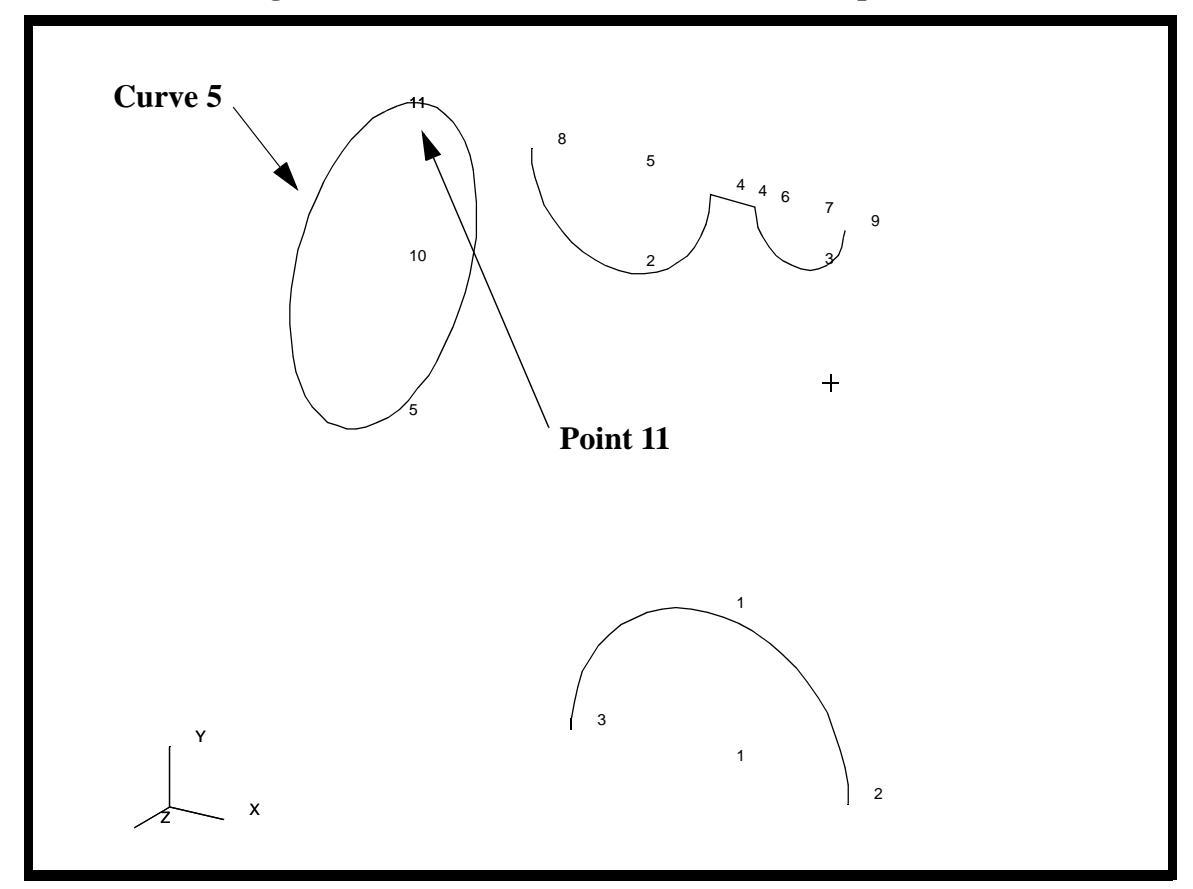

**Figure 8.3 - Point to form curve and curve to place mesh seeds on**

9. Now you will create the mesh and extrude the elements to represent the pipe.

First, create a group called **fem\_pipe**.

#### **Group/Create**

*New Group Name:* **fem\_pipe**

#### ■*Make Current*

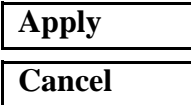

*Group Contents:* **Add Entity Selection**

Mesh the curve

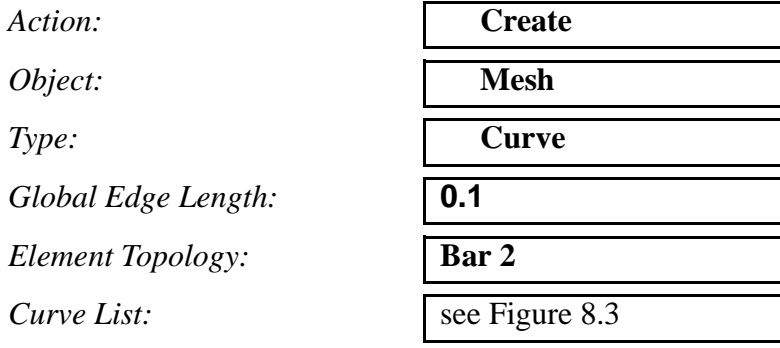

Now you will extrude the elements

First, be sure to set the view to the default using the following toolbar icon:

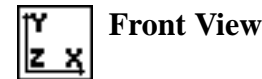

*Action:* **Sweep**

**Apply**

*Object:* **Element**

*Type:* **Extrude**

**Mesh Control...**

*Mesh Control Data:* ◆ **Number of Elements**

*Number:* **2**

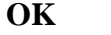

*Direction Vector:* **<4, 0, 0>**

■ Delete Original Elements

*Base Entity List:* Select the elements you created on the circle (see Figure 8.4)

To select these elements you will have to click on the **Elements** icon once you click in the *Base Entity List* databox.

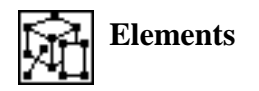

Then click on the **Beam Element** icon.

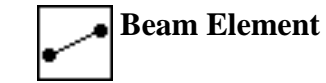

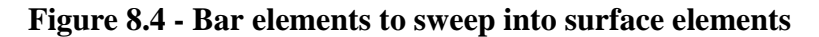

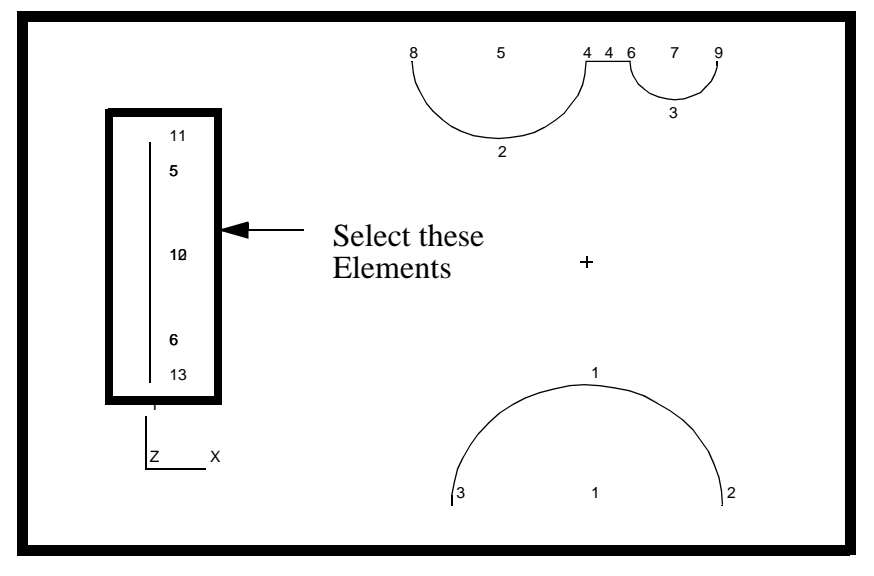

**Apply**

Repeat this process with

 $Action:$ 

*Object:* 

*Type:* 

#### **Mesh Control...**

*Number:* **8**

#### **OK**

*Direction Vector:* **<12, 0, 0>**

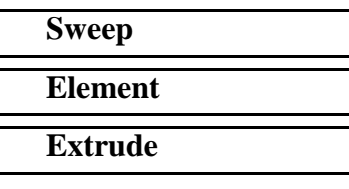

#### *Mesh Control Data:* ◆ **Number of Elements**

*Base Entity List:* see Figure 8.5

First, click on the **Edge of Element** icon

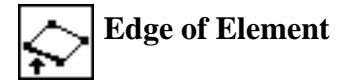

Select the element's edges as shown in Figure 8.5:

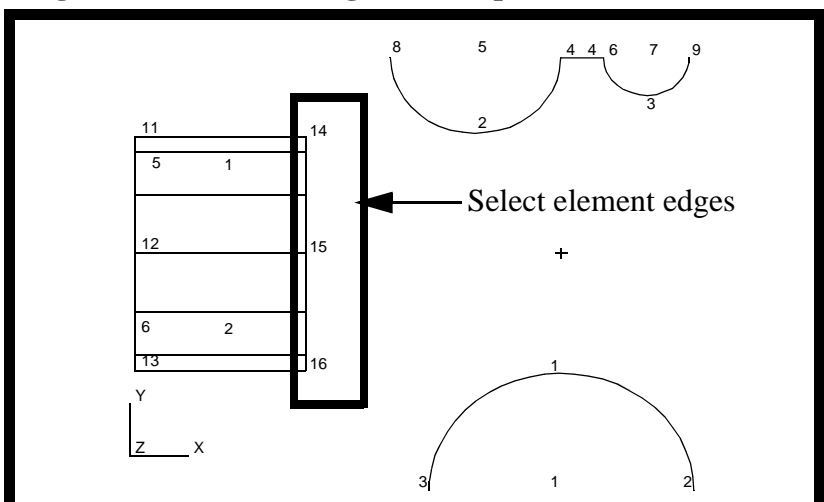

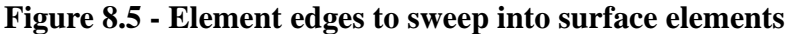

Repeat the process once again with the original settings

 $Action:$ 

*Object:* 

*Type:* 

**Mesh Control...**

*Number:* **2**

#### **OK**

*Direction Vector:* **<4, 0, 0>**

*Base Entity List:* see Figure 8.6

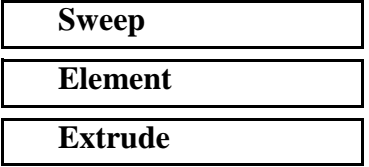

*Mesh Control Data:* ◆ **Number of Elements**

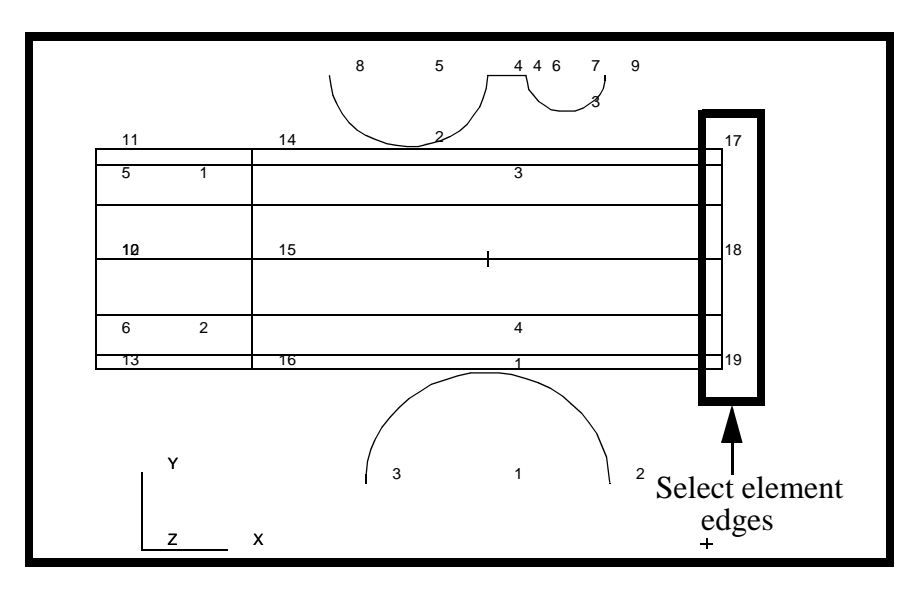

**Figure 8.6 - Element edges to sweep into surface elements**

10. Define the reference nodes for the upper rigid surface.

Add a "reference" node to the upper and lower rigid bodies. This node will be used to control the motion of the rigid bodies.

First, post only the group **rigid**

#### **Group/Post...**

*Select Groups to Post:* **rigid**

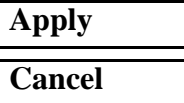

 $Action:$ 

*Object:* 

 $Method:$ 

*Node ID List:* **999**

*Node Location List:* 

**Apply**

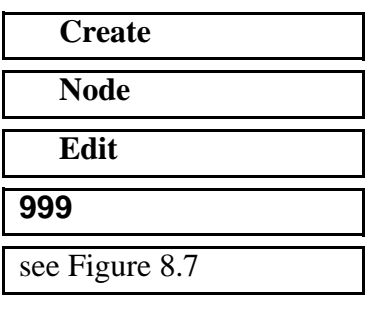

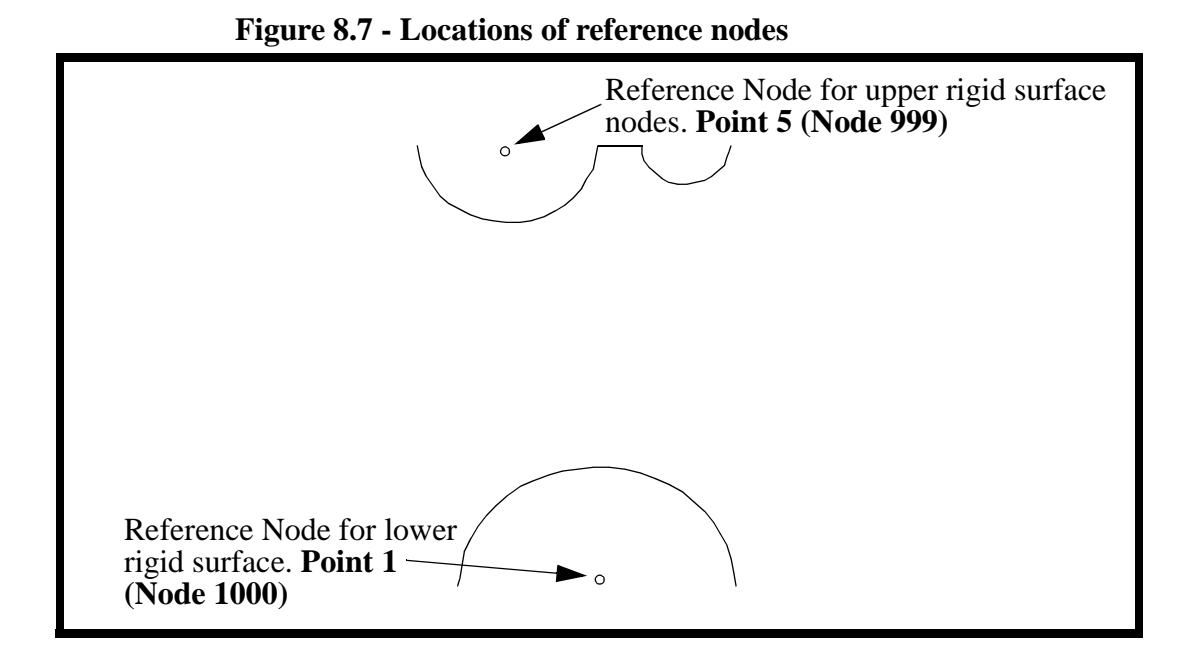

11. Define the reference nodes for the lower rigid surface.

 $Action:$ *Object:*  $Method:$ *Node ID List: Node Location List:* 

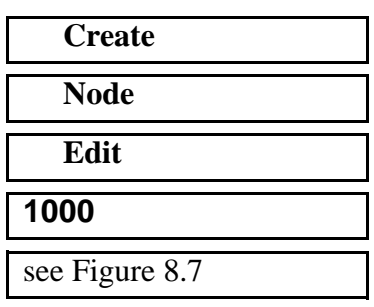

**Apply**

12. Create the upper rigid surface elements.

Create a beam mesh on the upper rigid bodies.

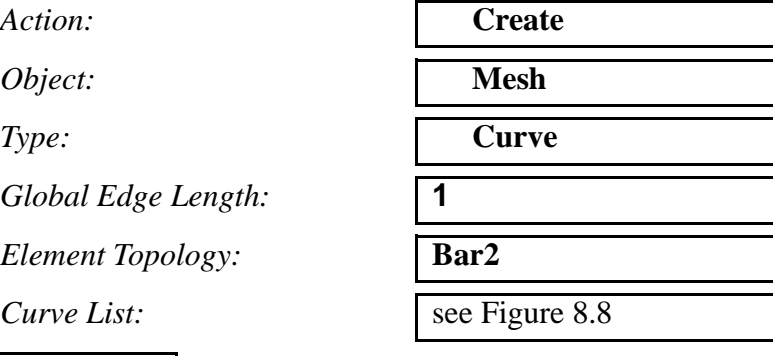

**Apply**

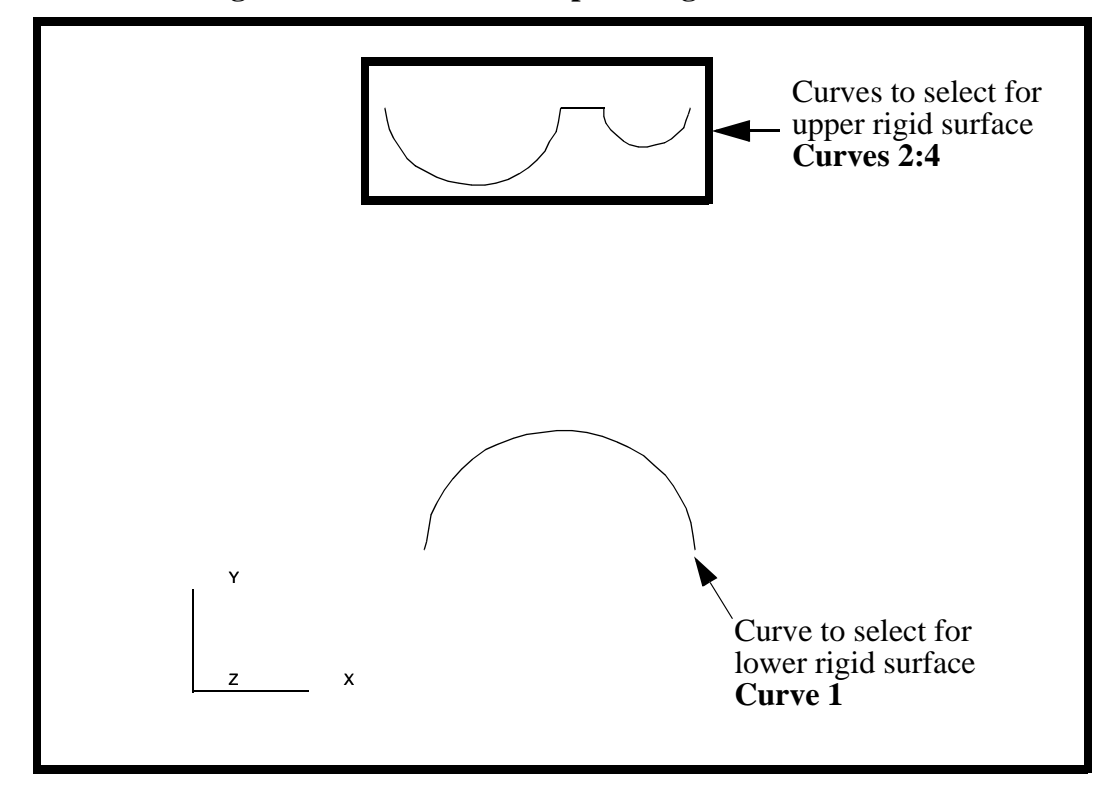

**Figure 8.8 - Curves to sweep into rigid surface elements**

13. Create the elements for the lower rigid surface.

In a similar manner, create a beam mesh on the lower rigid body. The *Global Edge Length* is  $= 1$  and pick the curve shown at the bottom of Figure 8.8. The *Curve List* should be **Curve 1**. See Figure 8.8.

14. Give the rigid surfaces depth by using

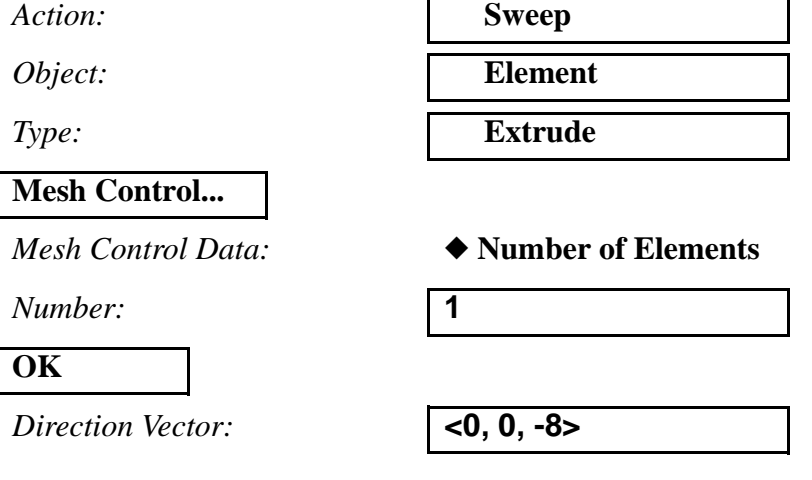

#### ■ Delete Original Elements

*Base Entity List:* Select all posted bars

**Apply**

Again you will have to click on these two icons to select the bar elements

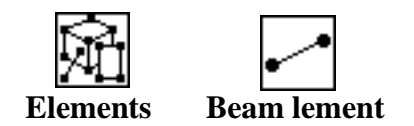

15. Equivalence the finite element nodes (eliminate any extra, overlapping nodes created by the mesher).

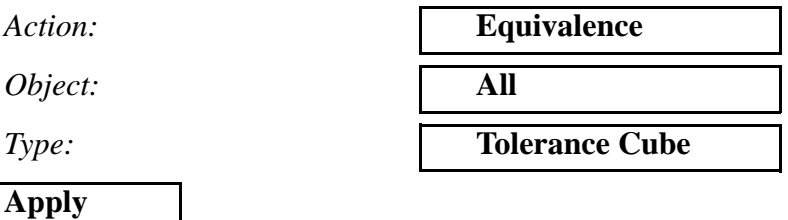

16. Verify that the Rigid Body element normals face the pipe.

In a later step, these elements will be used to define a rigid boundary. The rigid body outward direction is defined by the element's normal direction. Therefore, we need to be sure that the normals for each of the rigid boundaries are pointing towards the pipe.

Action:

*Object:* 

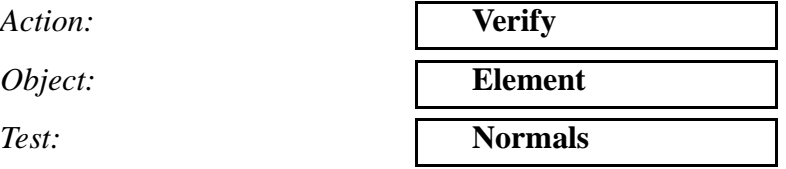

◆ **Draw Normal Vectors**

**Apply**

All of the element normals for the rigid surfaces should point towards the pipe. If any of them do not, reverse their direction by following this procedure:

 $Action:$ 

*Object:* 

 $Method:$ 

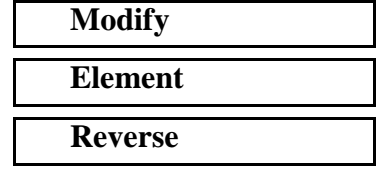

*Element List:* select the elements which had normals facing the wrong direction

**Apply**

Remove the entity labels using the following toolbar icon:

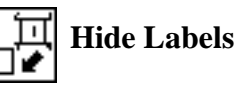

17. Create a new group called **fem\_all** which will be used for post processing later.

#### **Group/Create...**

*New Group Name:* **fem\_all**

#### ■**Make Current**

*Group Contents:* **Add All FEM**

**Apply**

18. Create the material properties for the pipe.

#### ◆ **Materials**

*Action:* **Create**

*Material Name:* **steel**

#### **Input Properties...**

**Constitutive Model:** 

*Elastic Modulus:* 

*Poisson's Ratio:* 

**Apply**

*Object:* **Isotropic**

*Method:* **Manual Input** 

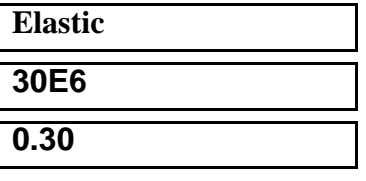

PATRAN 322 Exercise Workbook **10-17**

The model will also experience yielding during the analysis, so a Plastic Constitutive Model needs to be defined.

*Constitutive Model:* 

**Hardening Rule:** 

 $Yield \nStress:$ 

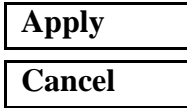

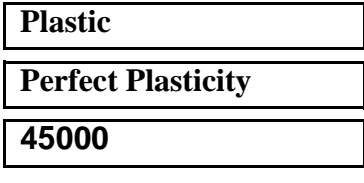

19. Post the group **fem\_pipe** only.

#### **Group/Post...**

**Select Groups to Post:** 

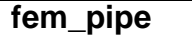

**Apply Cancel**

20. Now create the Element Properties for your model.

#### ◆ **Properties**

*Dimension:* **2D**

*Property Set Name:* **pipe**

*Options:* **Thin** 

*Action:* **Create** *Type:* **Shell**  $\Box$ **Homogeneous** 

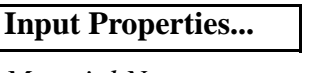

٦

*Material Name:* **steel**

*Shell Thickness:* **0.4**

**OK**

Click in the *Select Members* databox. Select the 2D Element icon in the Select menu and then select *all* elements displayed.

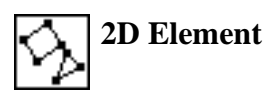

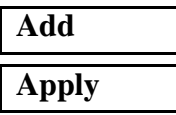

21. Now apply the loads and boundary conditions to the end of the pipe.

The ends of the pipe are to be fixed in all translations. The upper rigid surface will then be forced down into the pipe and lower rigid surface forced up into the pipe.

#### ◆ **Loads/BCs**

*Action:* **create b Create** *Object:* **Displacement** *Method:* **Nodal Nodal Nodal Nodal Nodal Nodal Nodal Nodal Nodal Nodal Nodal Nodal Nodal Nodal Nodal Nodal Nodal Nodal Nodal Nodal Nodal Nodal Nodal Nodal Nodal Nodal Nod** *New Set Name:* **end\_disp Input Data...** *Translations <T1,T2,T3>:* **< 0, 0, 0 >** *Rotations <R1,R2,R3>:* **< 0, 0, 0 > OK Select Application Region...** *Geometry Filter:* ◆ **FEM**

Click in the *Select Nodes* databox, and screen select the nodes (while holding down shift) at both ends of the pipe as shown in Figure 8.9:

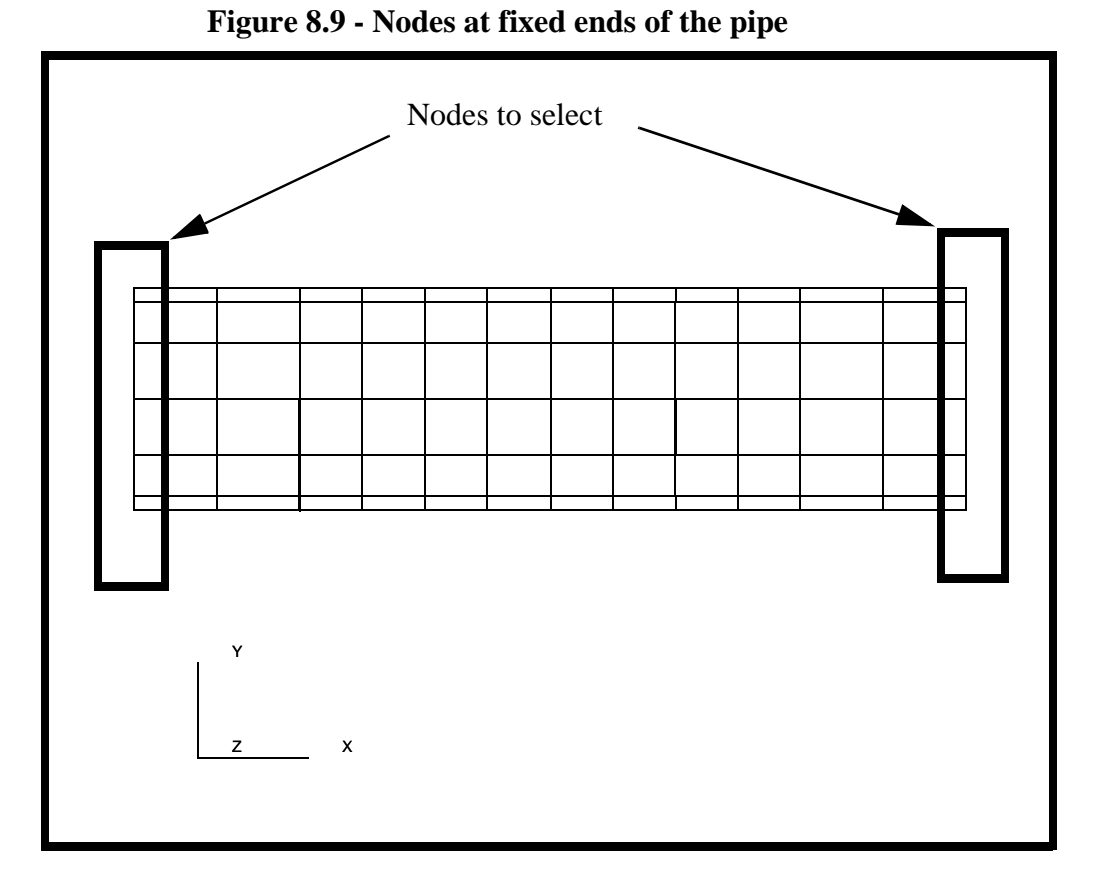

22. Next, you will create the enforced displacement on the upper rigid body.

Post the group **fem\_all**.

#### **Group/Post...**

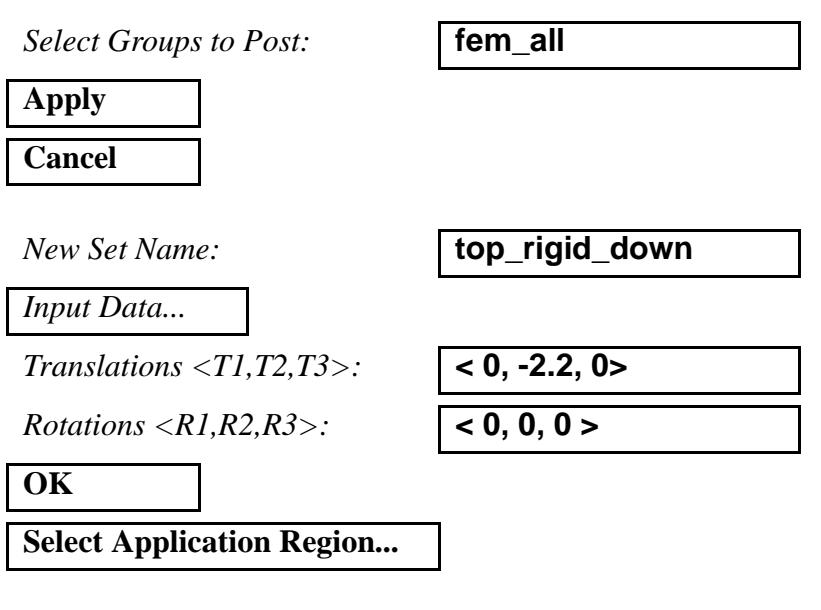

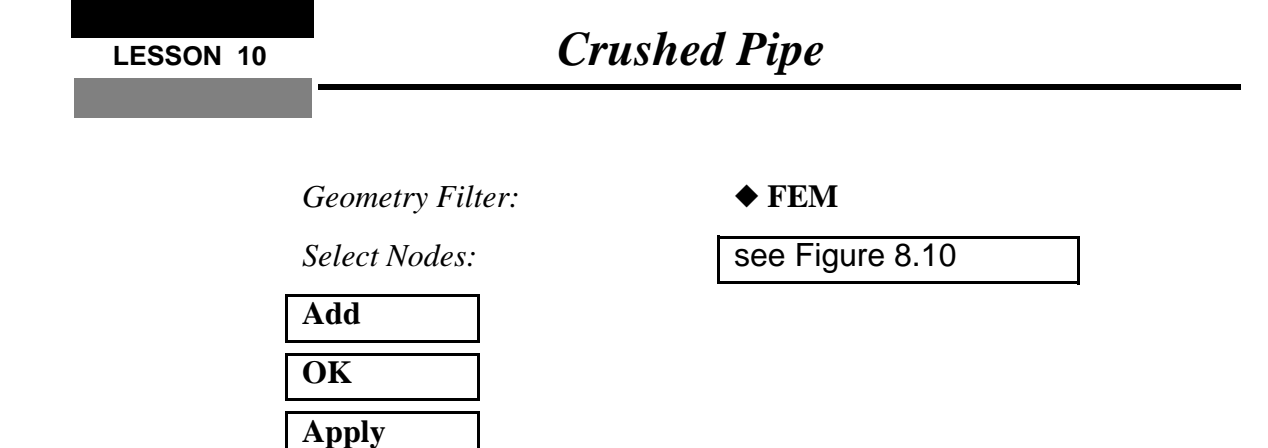

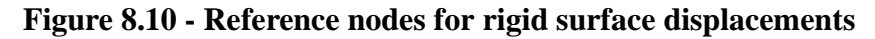

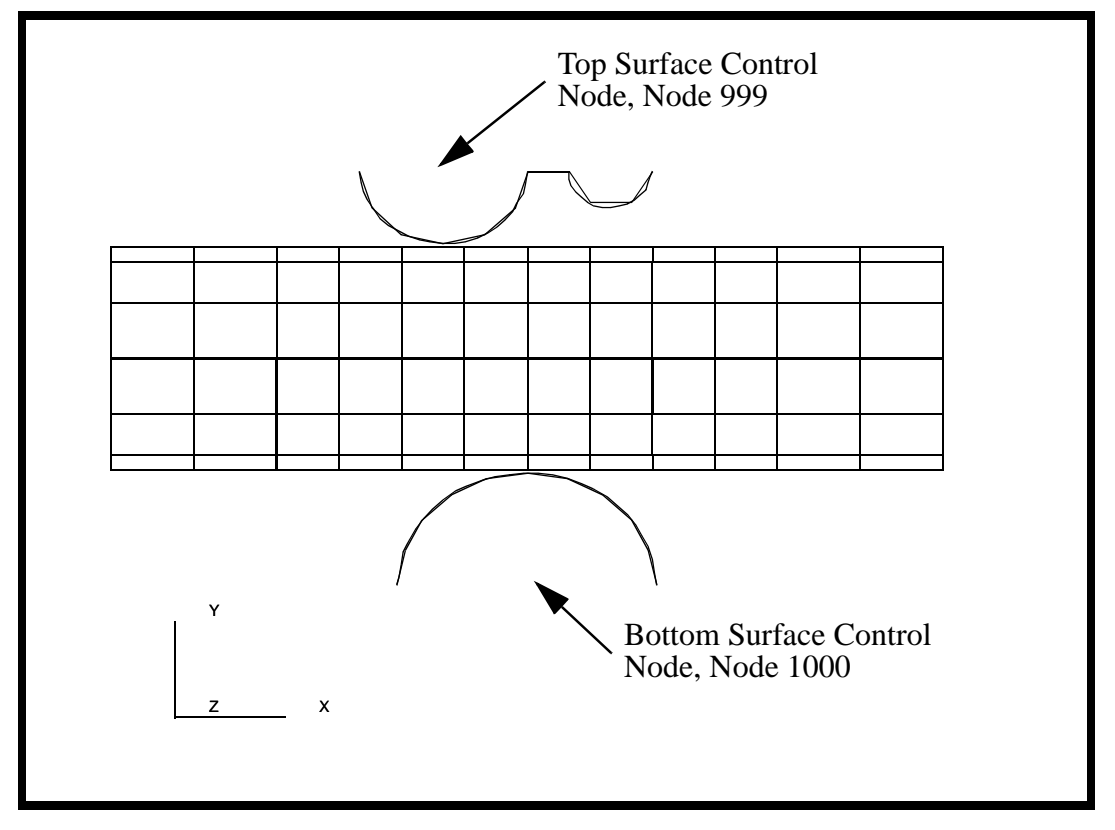

23. The last boundary condition is the enforced displacement on the lower rigid body.

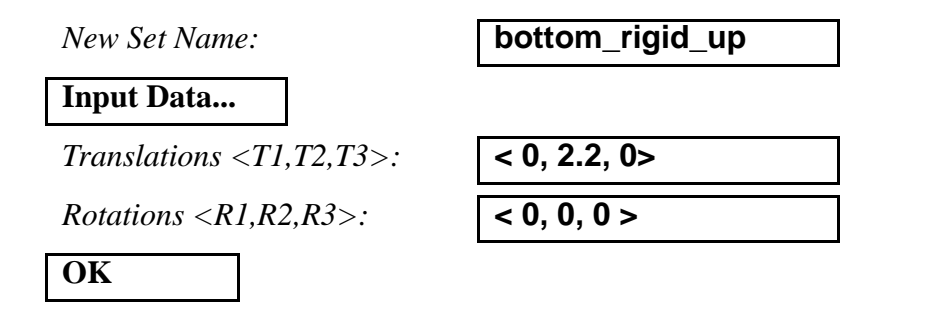

#### **Select Application Region...**

*Geometry Filter:* ◆ **FEM**

*Select Nodes:* **Node 1000**

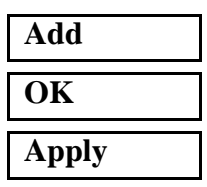

24. Now create the **Load and Boundary Conditions** for the contact.

*Action:* **create b Create** 

*New Set Name:* **contact\_top**

#### **Input Data...**

*Object:* **Contact Contact Contact Contact Contact Contact Contact Contact Contact Contact Contact Contact Contact Contact Contact Contact Contact Contact Contact Contact Contact C** 

*Method:* **Element Uniform**

*Option:* **Rigid-Deform** 

*Reference Node:* Select the top reference node. See Figure 8.10

### **OK**

#### **Select Application Region...**

*Geometry Filter:* ◆ **FEM**

*Master Surface:* **Rigid Surface**

*Active Region:* **Master**

*Select Shell Elements:* see Figure 8.11

#### **Add**

*Active Region:* **Slave**

*Select Shell Elements:* see Figure 8.11

*Slave Surface:* **Shell Surface**

# **LESSON 10** *Crushed Pipe*

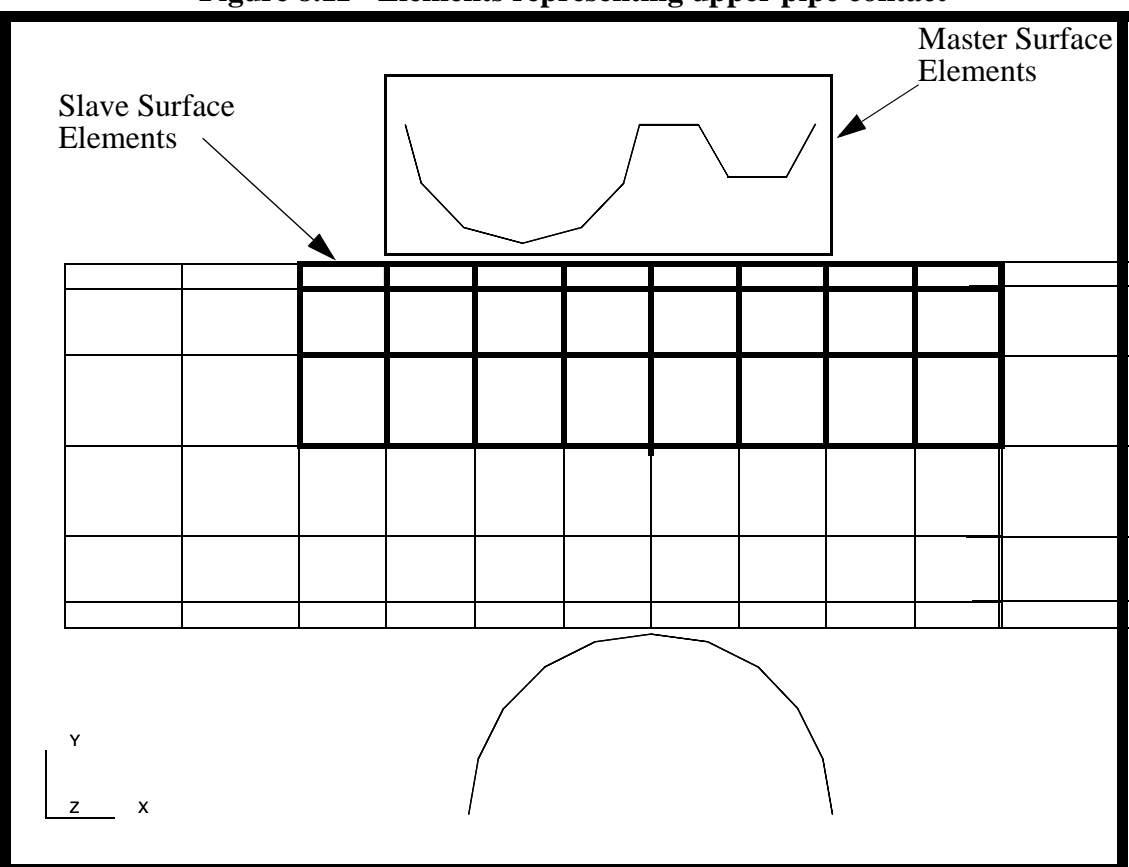

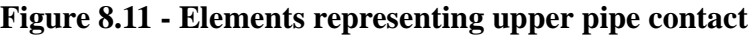

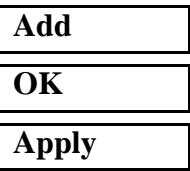

Repeat the same procedure for the bottom

**Input Data...**

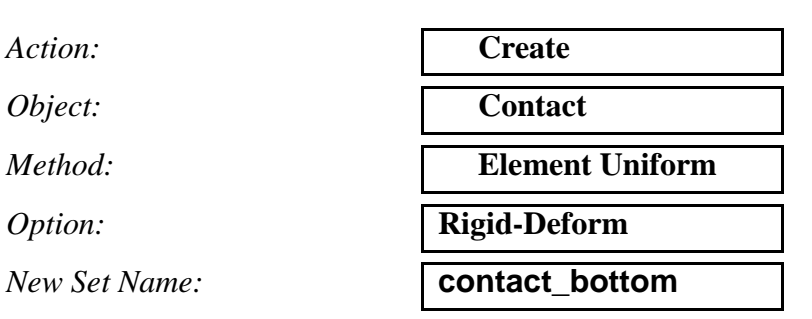

*Reference Node:* Select the bottom reference node. See Figure 8.10

#### **OK**

#### **Select Application Region...**

*Geometry Filter:* ◆ **FEM**

*Slave Surface:* **Shell Surface**

*Active Region:* **Master**

*Select Shell Elements:* See Figure 8.12

#### **Add**

*Active Region:* **Slave**

*Master Surface:* **Rigid Surface**

*Select Shell Elements:* See Figure 8.12

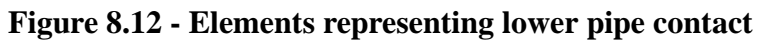

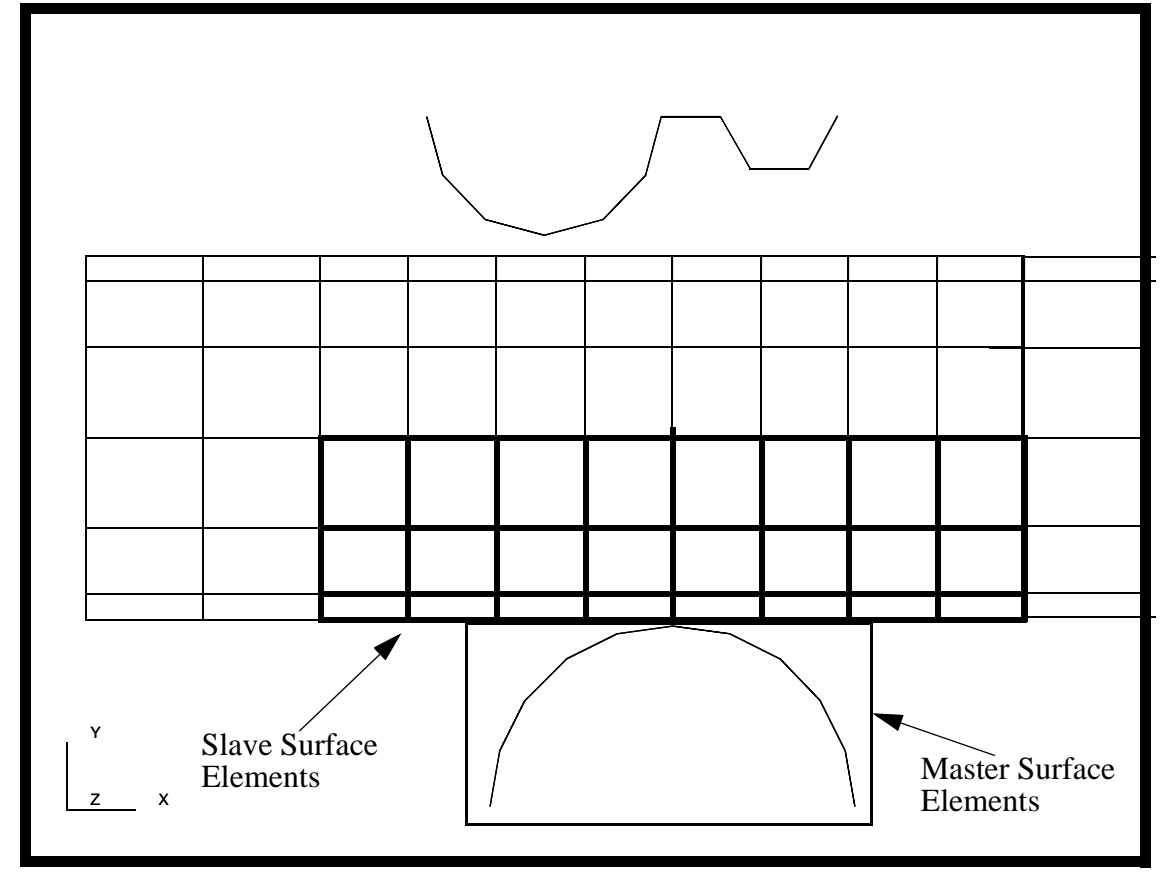

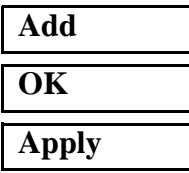

Your model should now look like the picture shown in Figure 8.13:

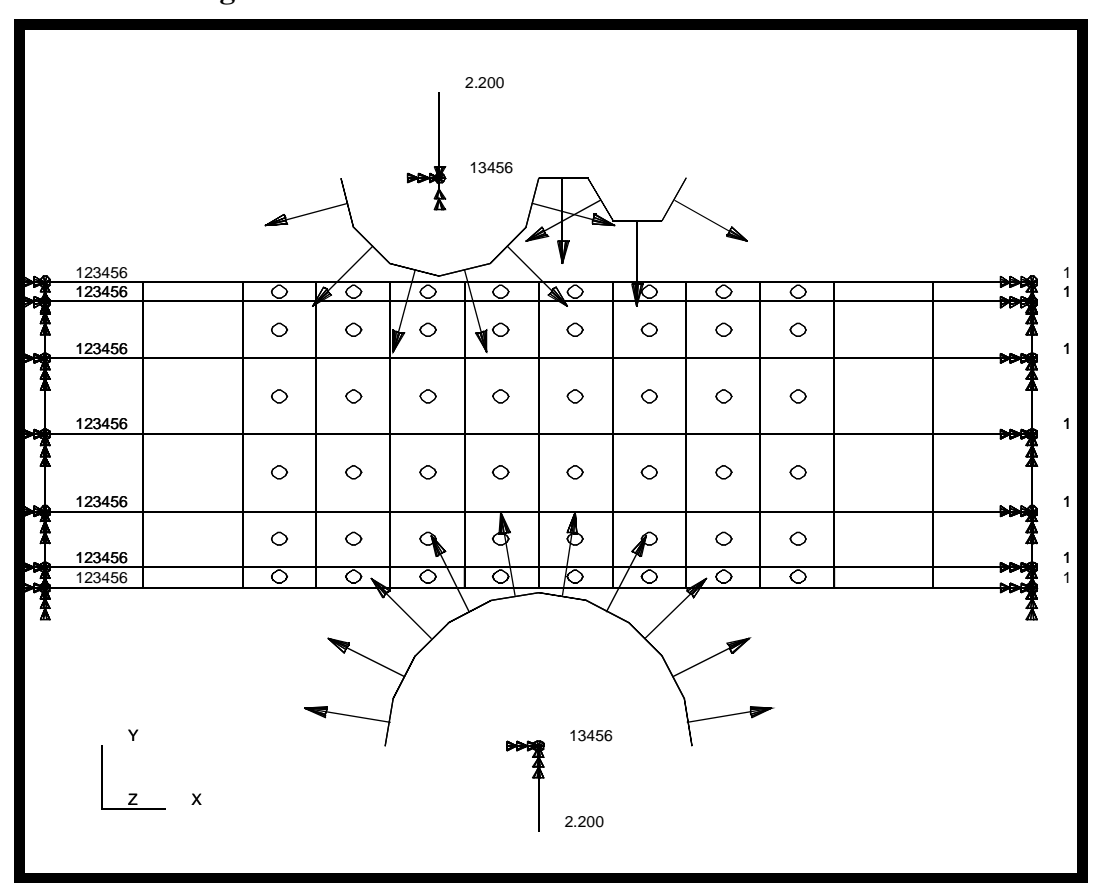

**Figure 8.13 - Correct contact normal definitions**

**Note:** If the arrows on your model are pointing the opposite direction then you must perform this step. If not skip to the next step.

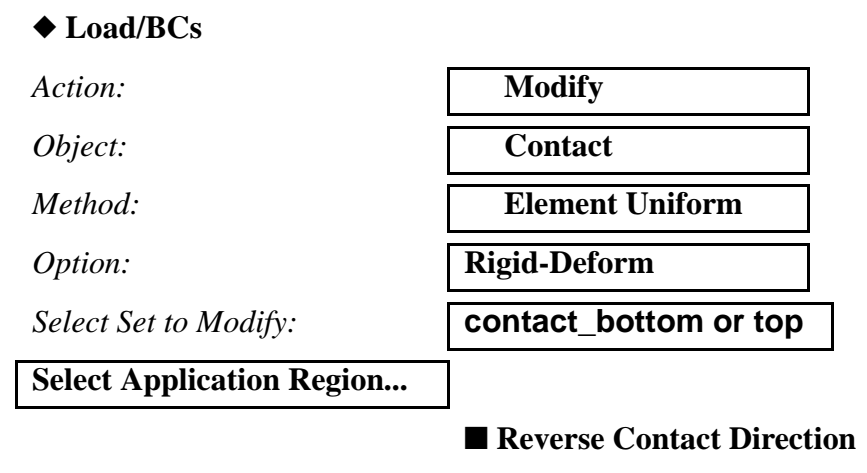

**OK Apply**

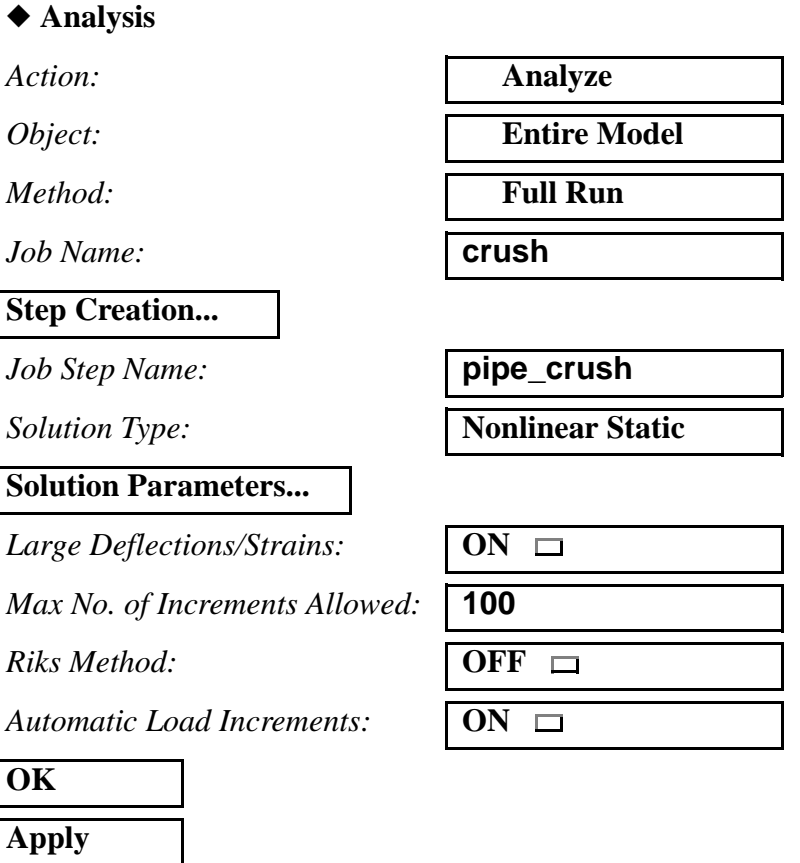

25. Your model is now ready for analysis.

Note: The default load case contains all the loads required to run this step and is selected by default.

#### **Step Selection...**

*Selected Job Steps:* **pipe\_crush**

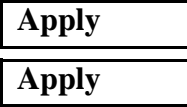

**Cancel**

The non-linear analysis job **crush** will then be submitted for analysis to the workstation designated in the Submit Script (usually your local workstation).

The analysis job will take (on average) 5 to 10 minutes to run. When the job is done there will be a results file titled **crush.fil** in the same directory you started MSC/PATRAN in. The **crush.023** file will disappear.

Again, you can monitor the progression of the job by looking at **crush.msg** and **crush.sta** as well as using the UNIX command *ps -a* and *tail -lf crush.msg*.

26. Read in the results.

#### ◆ **Analysis**

*Action:* **Read Results** 

**Select Results File...**

*Selected Results File:* **crush.fil**

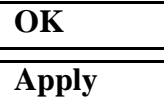

27. Change the Display Properties for results.

#### **Display/Results...**

*Scale Factor:* **1.0**

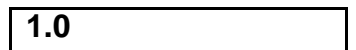

◆ **Direct Multiplication**

❐ **Show Undeformed Entities**

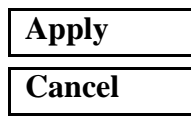

28. Use **Results** to post process the results of the analysis.

To display the results, click on the **Results** switch in the *Main Window.*

#### ◆ **Results**

### **Apply**

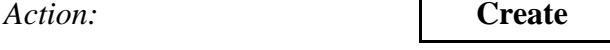

*Object:* **Quick Plot Quick Plot** 

*Select Results Cases:* Select the last increment

*Select Deformation Result:* **Deformation, Displacement** 

Your model should appear as shown in Figure 8.14:

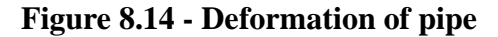

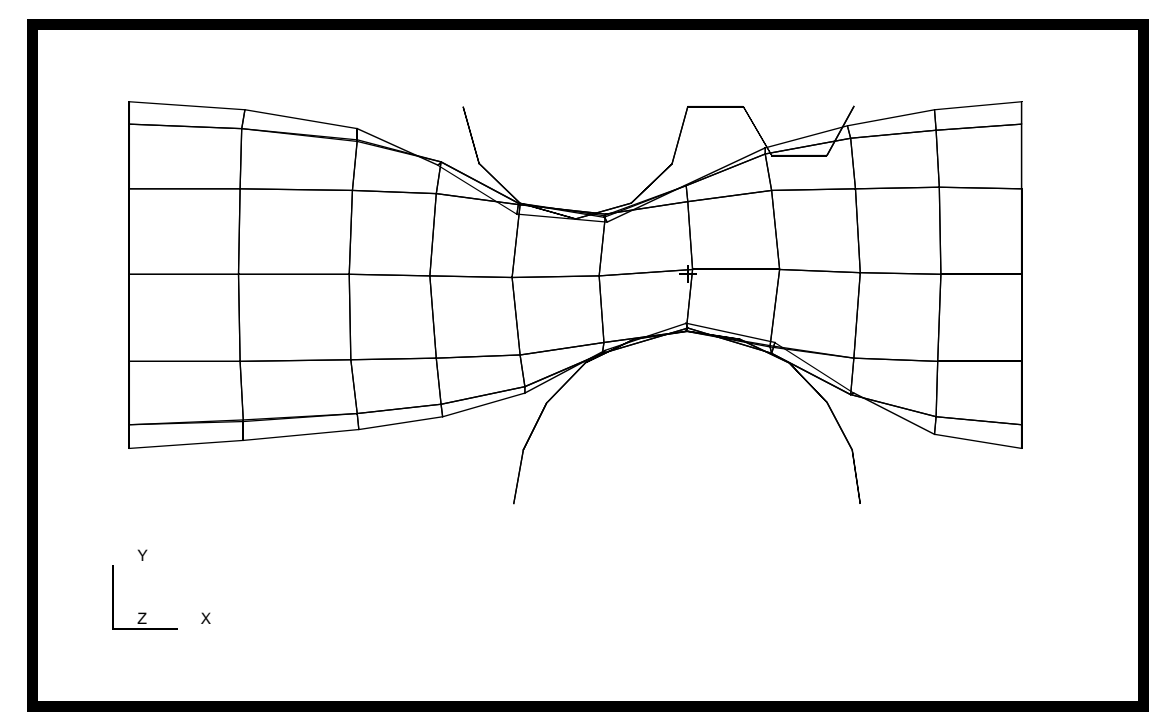

29. Create an animation of the Deformation Von Mises Stresses.

First, you might wish to view the three-dimensionality of the model by selecting the following toolbat icon:

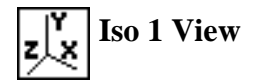

*Result Quantity:* **Von Mises** 

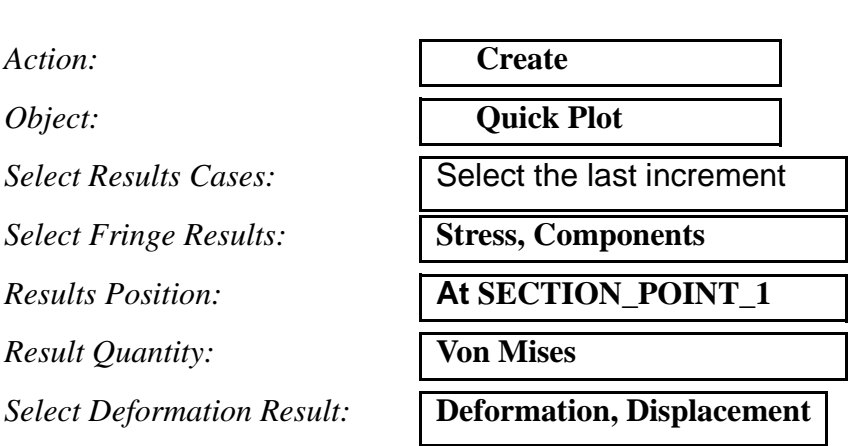

PATRAN 322 Exercise Workbook **10-29**

#### ■ **Animate**

Select the **Animation Options** icon

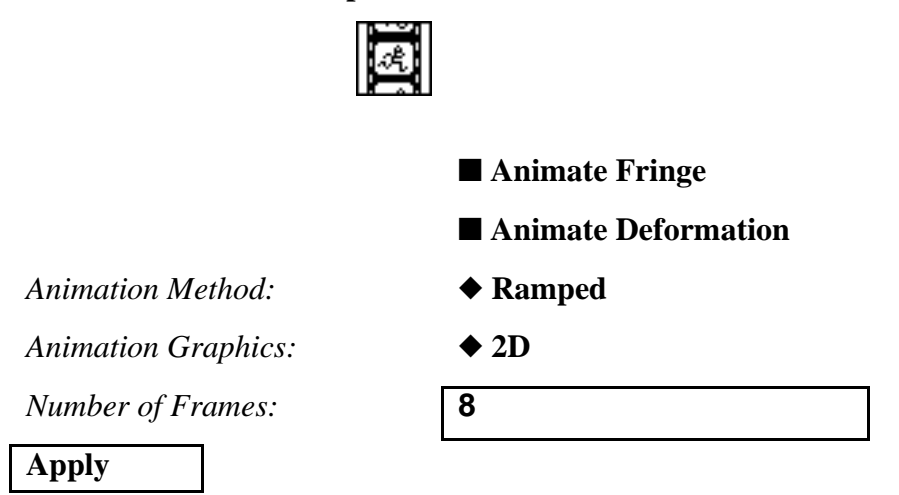

When done viewing the animation, close the database and quit PATRAN.

This concludes the exericse.